## **How to Join MS Teams meeting**

The following are instructions to ensure that you will have a smooth MS Teams experience.

## **Prior to your scheduled meeting:**

- 1. Accept your MS Teams Meeting Outlook invitation by clicking "Yes" at the bottom of the email invitation.
- **2.** Set up your computer before the meeting. *Note: please give yourself ample set up time prior to the meeting.*
	- **a. Make sure that you have a computer and working computer sound or headphones / headset**. If you would like help to set up sound on your computer, please contact IT Service Desk by calling 514-398-3398.
	- **b. Download and install MS Teams app: Note:** if you are unable to download the **Desktop** version, please proceed with either the mobile or web version. Use your McGill Username and Password to log in to MS Teams.
		- **Desktop**: The Teams Desktop client provides the best experience and is the recommended option. The desktop app is available at [teams.microsoft.com/downloads.](teams.microsoft.com/downloads)
		- **Mobile**: Download Teams app on your smartphone or tablet from the Apple App Store or the Google Play store.
		- **Web**: Use Chrome or Microsoft Edge browser and then log in to [Office 365](https://www.mcgill.ca/it/work-remotely/microsoft-teams-mcgill) and click on the Teams icon to get started.
- **3.** Join and view MS Teams features: se[e instructions](#page-1-0) .
- **4.** Need additional support: refer to the [Microsoft Teams How-To](https://mcgill.ca/it/work-remotely/microsoft-teams-mcgill) web page.

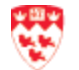

## <span id="page-1-0"></span>**Join MS Teams meeting**

*Note: Remote Desktop will not work with this webinar training. You must be using your local computer, not connecting remotely to your on-campus McGill computer.*

- 1. Go to your webinar Teams Outlook invitation and click **Join Microsoft Teams Meeting** link at the bottom.
- 2. The next step will depend on your MS Teams computer configuration.
	- a. **MS Teams installed already:** you will see a pop up and click to **Open Microsoft Teams.**

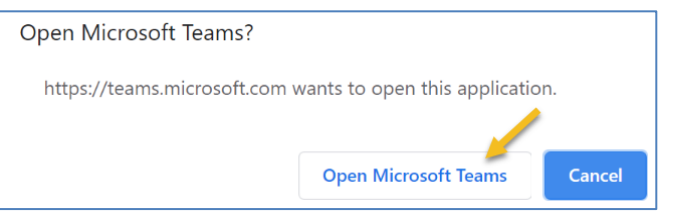

*Note: this is the recommended way.*

b. **MS Teams not installed:** please use Chrome or Microsoft Edge browser. You will see the following:

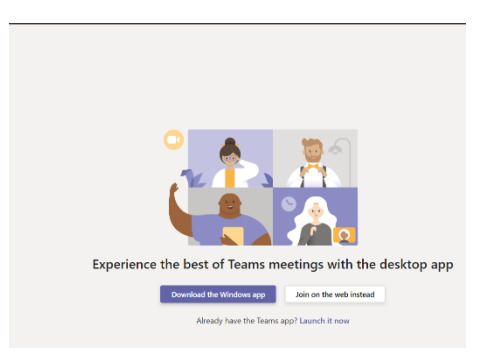

Click **Join on the web instead** to access MS Teams.

3. Depending on whether the MS Teams meeting has begun or not, you will see the following:

*Note: as a participant in the meeting, it is recommended to mute your microphone. Use the Chat feature (see Conversations option below) to communicate with the presenter.*

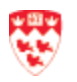

McGill IT Services **How to Join MS Teams meeting** Last Updated: March 23, 2020 **Page 2** 

- a. If the meeting has not begun, you will see the following features:
	- i. Click the circle on this icon  $\Box$  to turn your camera on or off.
		- If the camera is on  $\Box$ , you and others will see your video.
		- If the camera is off  $\mathbb{Z}^4$  (equivalent), you and others will see your static image or initials.
	- ii. Click the circle on this icon  $\mathbb{R}^2$  **to blur your background, if you** have your camera on.
	- iii. Click the circle on this icon  $\overline{Q}$  to unmute or mute your microphone.
- b. If the meeting has begun, you will the following features:

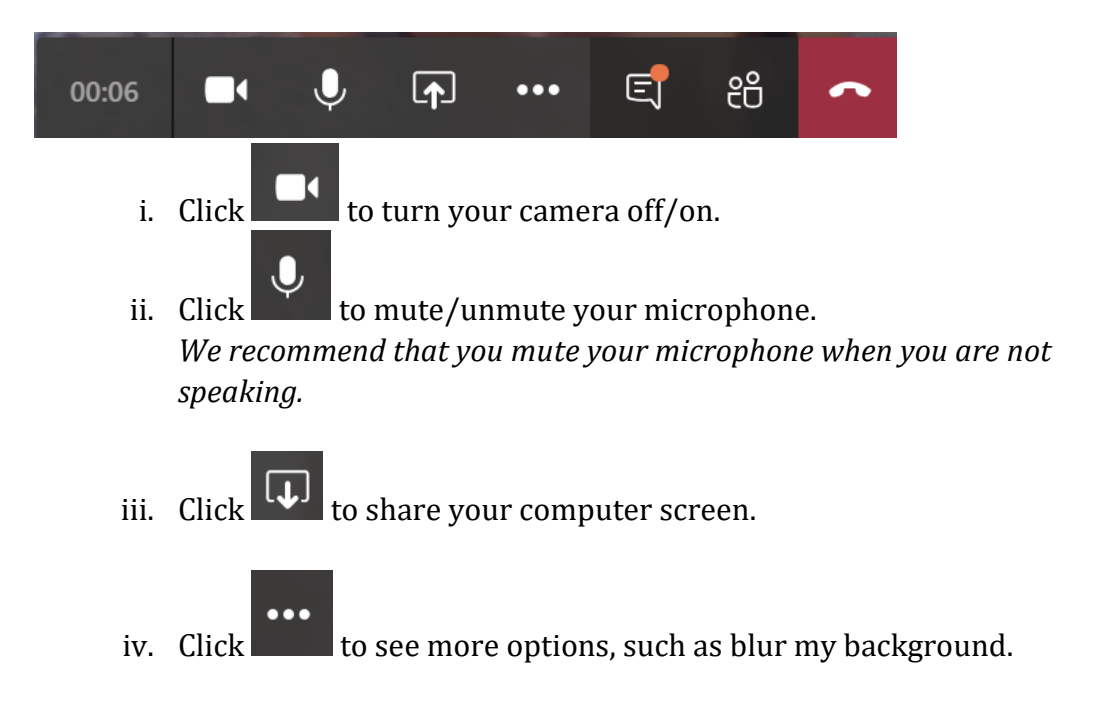

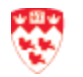

McGill IT Services **How to Join MS Teams meeting** Last Updated: March 23, 2020 **Page 3** 

 $\Box$ *v.* Click  $\Box$  to show/hide conversations (Chat feature). This displays on the right side.

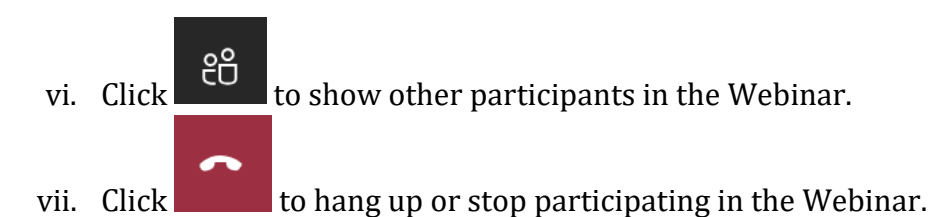

## **Need support**

- Use the [MS Booking](https://outlook.office365.com/owa/calendar/CollaborationSolutions%40McGill.onmicrosoft.com/bookings/) to schedule an appointment with an IT expert about:
	- o MS Teams: Group training (1 hour)
	- o MS Teams: Best practices (30 minutes)
	- o MS Teams: Q & A (30 minutes)
- Contact the IT Service Desk for quick questions by phone (514) 398-3398.
- For more information on MS-Teams, refer to the [Microsoft Teams How-To](https://www.mcgill.ca/it/work-remotely/microsoft-teams-mcgill) web page.

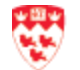